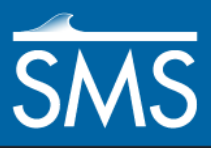

# *SMS 12.0 Tutorial Scatter Data – TINs*

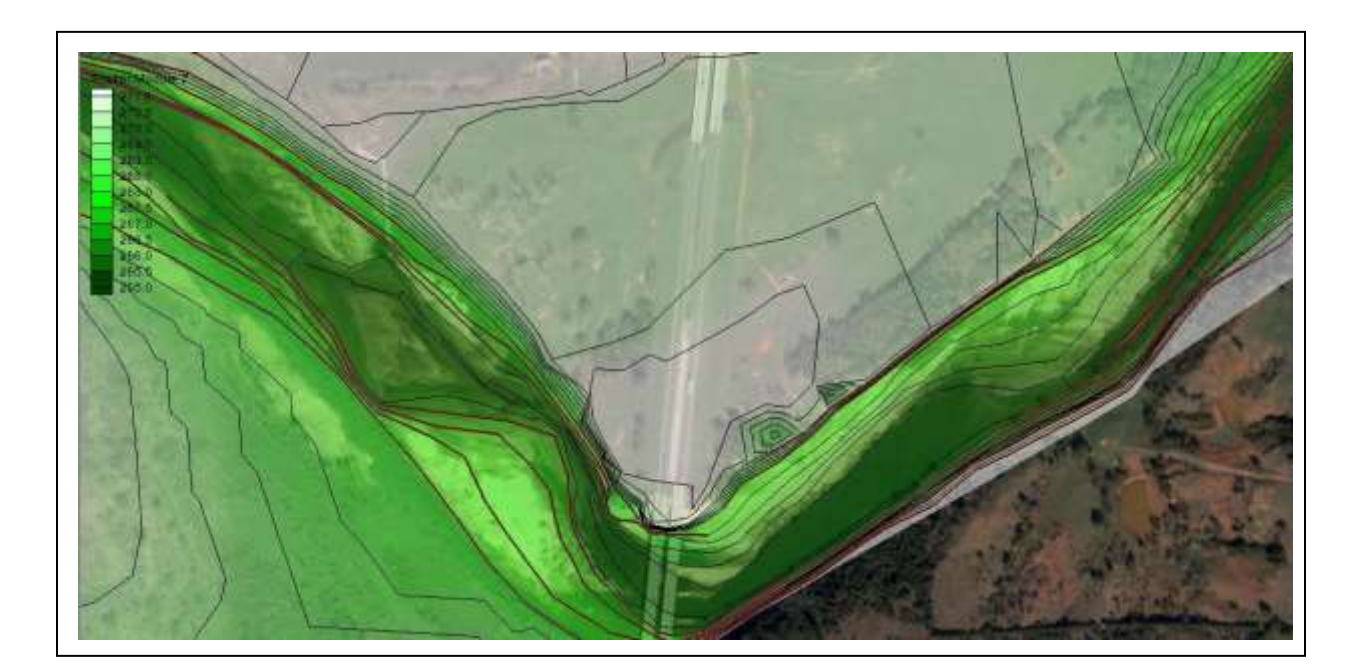

### **Objectives**

This workshop covers the basics of working with TINs (triangulated irregular networks) using the scatter module of SMS. Users will cover importing TIN data, editing and filtering data, and exporting TIN data.

# **Prerequisites**

• None

#### Requirements

- Scatter Module
- Map Module

Time • 45–60 minutes

**AQUAVEO**\*

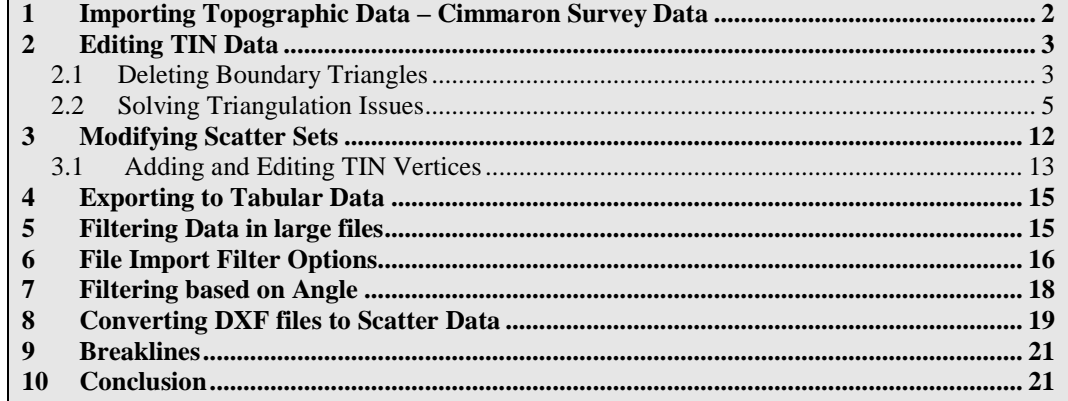

# <span id="page-1-0"></span>**1 Importing Topographic Data – Cimmaron Survey Data**

A common method of obtaining data points for two-dimensional hydrodynamic modeling is from scattered survey points or cross sections. SMS can import delimited text files which can then be triangulated. Users will import data from the file "cimarron\_survey\_tab.txt".

To import the "cimarron\_survey\_tab.txt" file:

- 1. Select File | **Open** 2.
- 2. In the *Open* dialog, locate and open the file "cimarron\_survey\_tab.txt".
- 3. The first step of the *File Import Wizard* gives the option to specify delimiters and specify a starting point for importing. Make sure that *space* is toggled on, under *Set the column delimiters*.
- 4. Change *Start import at row* to "2" and uncheck *Heading row*.
- 5. The defaults are fine for this dataset, so click on the **Next** button.
- 6. Make sure the *SMS data type* option is set to *Scatter Set*. This tells SMS to bring these points into the program as scatter points. Note also that the toggle is set to have SMS triangulate the points into a TIN.
- 7. Click the **Finish** button.
- 8. If the Scatter set does not appear, go to *Display* | **Display Options**. The *Display Options* dialog will appear, and under the *Scatter* tab toggle on *Points*. Click **OK**.
- 9. Click on the **Frame macro**. The scatter set will appear.
- 10. The XYZ data points from the file are converted into a TIN.

Users will want to adjust their display settings to see the triangles as well as the surface data.

- 1. Select *Display* | **Display Options**.
- 2. In the *Display Options* dialog, under the *Scatter* tab, toggle on *Triangles* and *Contours*.
- 3. Under the *Contours* tab, change the *Contour Method* to *Color Fill*.
- 4. Click **OK** to exit the *Display Options* dialog.
- 5. The resulting image should appear similar to Figure 1.

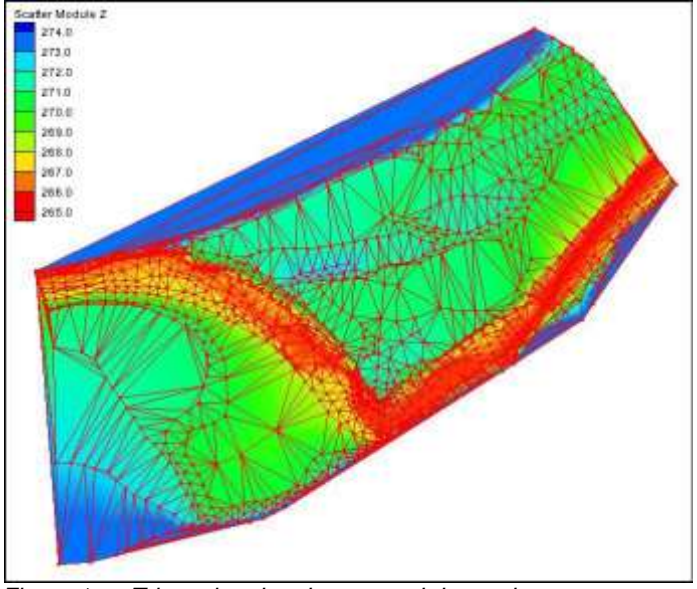

*Figure 1 Triangulated and contoured data points*

### <span id="page-2-1"></span><span id="page-2-0"></span>**2 Editing TIN Data**

#### **2.1 Deleting Boundary Triangles**

The triangulation process creates triangles from all the points in the set. It uses a boundary called a convex hull. This results in areas being included in the surface that are not really represented well by the points. For example, if the survey includes cross sections around a bend of a river, but does not have data points on the inside overbank, the surface will cover the inside overbank, but will not represent any data in that region. In a similar fashion, long skinny triangles may be formed around the edge of the surface that connect points that are a long ways from each other, and don't represent the surface. To make the surface represent the conditions being modeled, users will want to delete these extra triangles.

Triangles can be deleted in different ways. A common and intuitive method is to select (by clicking) a triangle and then delete it. However, this method can be time consuming if a very large dataset is being used.

SMS includes a utility called the Process Boundary Triangles function. This utility speeds up the process of identifying and possibly removing unwanted boundary triangles. It selects boundary triangles that have an edge ratio higher than a user specified value. The edge ratio of a triangle is calculated by dividing the length of the triangle edge on the boundary by the length of the smallest triangle edge.

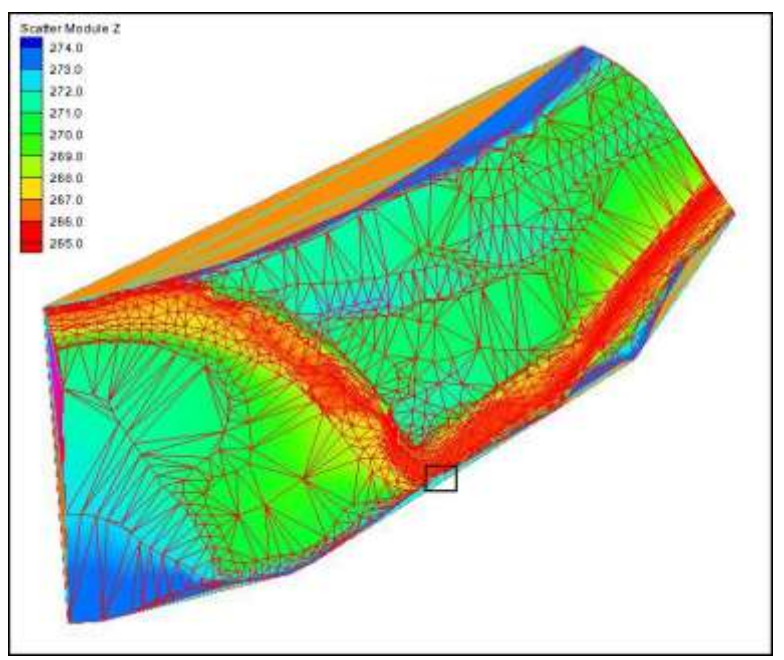

*Figure 2 Zoom area*

To delete unwanted boundary triangles:

- 1. Select *Triangles |* **Process Boundary Triangles...** from the menu.
- 2. The best edge ratio can be found by trial and error. Set the *Aspect ratio* to "1" and select **Preview**. The display will update, highlighting the triangles that are connected to the boundary with an edge ratio greater than 1. In this case "connected" means all triangles between that location and the boundary have an edge ratio greater than 1. Note that a large portion of the surface is selected. The utility can't distinguish between skinny triangles that actually represent the surveyed region, and undesirable boundary triangles. That means care must be used to select an edge ratio. Try a few values and use preview to see how many triangles would be affected.
- 3. For consistency in this exercise, enter "36.00" for the Aspect ratio and select **Preview**. This value for the edge ratio selects mostly undesirable thin triangles. However, there are some triangles on the bottom that are selected just because of the high resolution of the cross section sampling. These triangles need to be unselected before deleting, so make sure that the "Select" toggle is on instead of the "Delete" toggle and click **OK**.
- 4. Zoom in to the bottom of the dataset as shown in Figure 2.

SMS provides several modifier keys that can be used in connection with the graphical selection tools to make it easy to perform a number of selection related tasks. If the "Shift" key is pressed, newly selected items are toggled. If the "Alt" key is pressed,

newly selected items are selected if they were not previously selected (nothing is unselected). If both the "Alt" and "Shift" are pressed, newly selected items are removed from selection list (nothing is added).

- 1. Make sure the **Select Triangle** tool is selected.
- 2. Holding Alt and Shift, drag a box around the triangles that users want to deselect (as shown in Figure 3b). All selected triangles, whose centroid lies inside this box, will be deselected.
- 3. Delete the selected triangles by pressing the **Delete** key. If prompted to confirm deleting these triangles, click **Yes**.

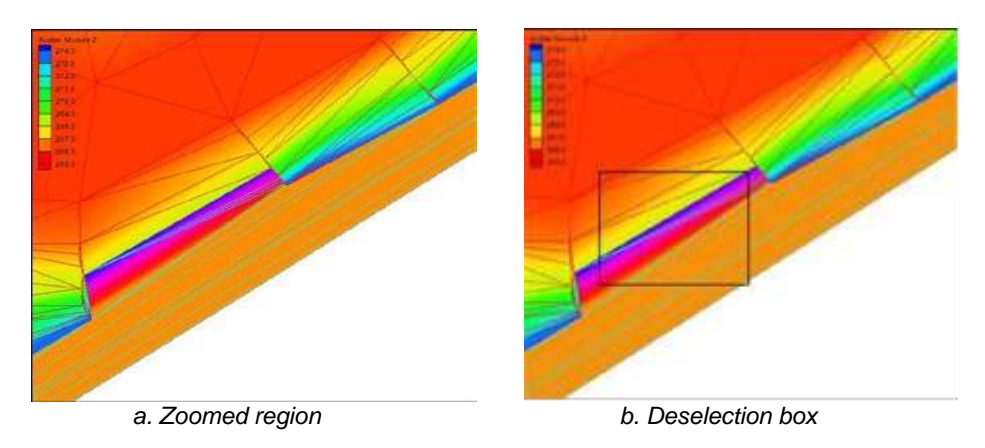

 *Figure 3 Unselecting selected triangles*

This process does not remove all undesirable boundary triangles. Manual selection and deletion of boundary triangles, or applying this process with multiple edge ratios or after some manual removal may be required. In this situation, both the upstream and downstream ends of the river still have long skinny triangles that must be deleted manually because the survey data is so dense.

#### <span id="page-4-0"></span>**2.2 Solving Triangulation Issues**

SMS builds a triangulation that conforms to the Delaunay criterion which is intended to create triangles that are as close to equilateral triangles as the data sampling will allow. In general, this avoids skinny triangles. While this is a good general triangulation strategy, it doesn't always represent the surface well. This section will walk users step by step on how to swap edges to improve surface definition. A numerical model cannot represent a set of physical conditions, if the surface it is based on is incorrect. Care should be taken to ensure the TIN is accurate.

How vertices are connected into triangles has a large effect on the surface that is represented. Connecting vertices differently will give different surfaces. Consider the simple triangulation shown in Figure  $4(a)$ . When the surface is viewed from an angle, Figure 4(b) can be seen. Notice how the triangulation creates a trough or channel. Figure 4(c) shows the same set of points after the common triangle edge (diagonal of the quadrilateral) is swapped. When viewed from an angle as seen in Figure 4(d), it is observed that instead of the trough that was formed before, a ridge or dam is formed. This simple example illustrates that the direction of the triangles edges can drastically

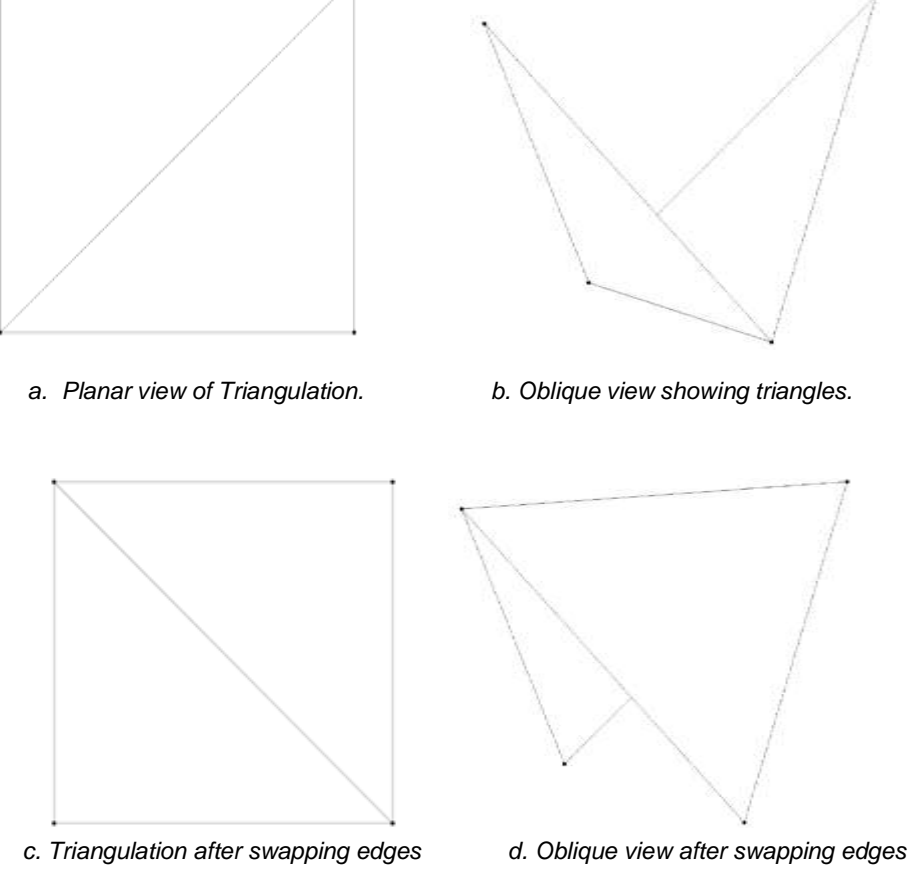

changed the surface created by the triangulation. This is why the **Swap Edge** is tool is very important and has to be used carefully to better define channels, etc.

*Figure 4 Differences that are made by swapping triangle edges*

#### **Manually Swap Edges**

The first editing tool users will utilize is a manual edge swap. This method is intuitive, but may involve a lot of effort. It is illustrated here because many situations require manual clean up and the process is the basis for all of the TIN editing techniques.

Select *Display* | **Display Options**. The *Display Options* dialog will appear. Make sure that "Scatter" is selected from the menu on the left and switch to the *Contours* tab.

- 1. Set the *Contour Method* to *Color Fill and Linear.*
- 2. Click on the *Line color* button and change the *Width* to "2". Click **OK**.
- 3. Click on the **Color Ramp** button. In the *Color Option* dialog change the *Palette Method* to *Intensity Ramp.* Move the arrow on the left in the *Current Palette* range out of the black. Click **OK** to exit.
- 4. Back in the *Display Options* dialog, toggle on *Specify a range* and enter "265" for the minimum and "271" for the maximum.

5. Set the number of contours to "13" in *Contour Interval*. Click **OK** to exit.

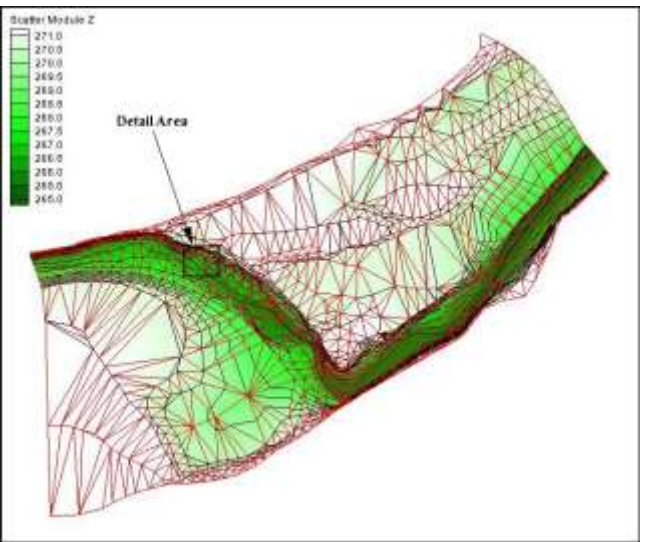

*Figure 5 Manual swap detail area*

- 6. With the **Zoom**  $\mathbb{Q}^{\pm}$  tool, zoom to the detail area as shown in Figure 5.
- 7. After zooming, the screen should look like Figure 6. Note the linear contour around the edges to be swapped. It is not smooth or straight. In fact, two contours actually converge to a single line. This is possible if a vertical cliff exists, but is not likely in this situation. Natural contours tend to be smooth. A good guideline is to swap edges so that linear contours are smooth.

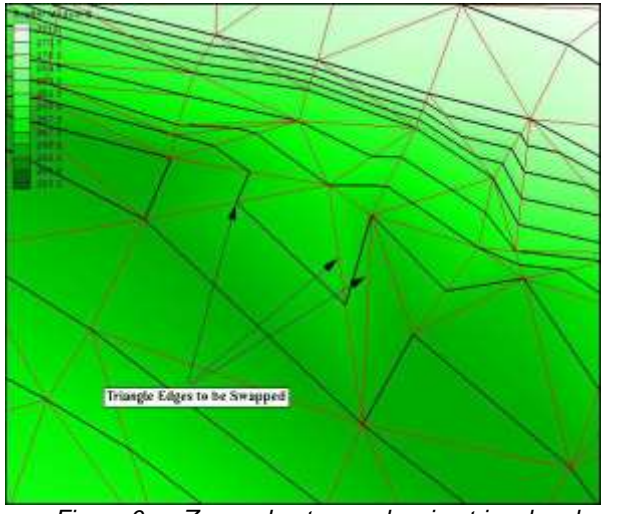

*Figure 6 Zoomed out area showing triangle edges to be swapped*

To fix triangles:

- 1. Select the **Swap Edge I** tool from the *Toolbox*.
- 2. Click on each of the three edges identified in Figure 6. The TIN should be edited to appear like Figure 7. Note how the two contours are now distinct and much smoother.

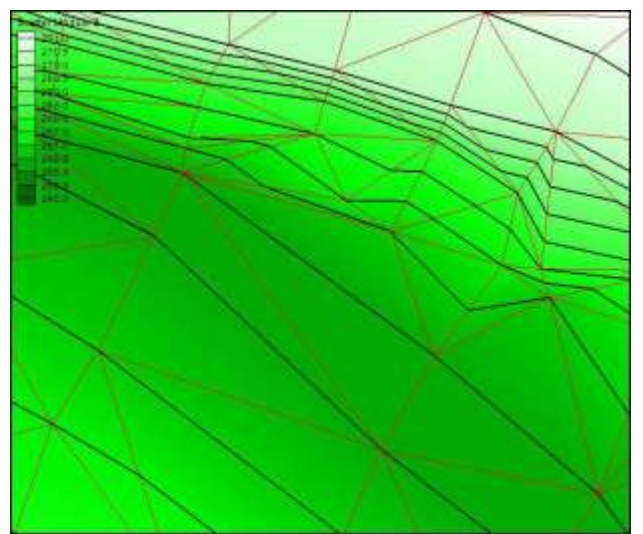

*Figure 7 Figure showing triangle after edge has been swapped*

A word of caution when using the swap tools, if users are not very careful with regards to where they click, they may actually swap a different edge than the desired edge and the quality of their surface can suffer. While swapping edges, make sure that the surface users want to represent is being defined accurately.

#### **Adding Breaklines to Smooth Contours**

While it is always possible to get the desired surface by swapping edges, it is often time consuming and may be impractical. If users know they want a feature represented in a TIN such as the bottom of a channel, bank, or man-made feature it might be time consuming to determine all the right edges to swap to connect the feature. Breaklines can be used in these cases to force triangle boundaries along a feature. Breaklines can also be imported in various formats as part of the scattered data (from the surveyor) and SMS also includes the capability to create breaklines from CAD or GIS data.

As noted above, an easy way to spot triangulation problems is to look for jagged contour lines. Breaklines can be used to connect vertices of similar elevations to prevent jagged contours. The following steps illustrate how to use breaklines to edit the TIN. Since users are not working directly with the edges, it helps to turn them off. This unclutters the display and simplifies interaction with the scattered data points. It is also useful to use 3D views to understand the shape of the surface. Normally to do this, users will rotate the view and experiment with their surface. In this case, a view will be specified as an illustration.

- 1. Select *Display* | **Display Options.** The *Display Options* dialog will appear.
- 2. Make sure that the "Scatter Module" is selected from the menu on the left.
- 3. Turn on the display of *Points.* Click on the point symbol and set the *Size* to  $``4."$
- 4. Click **OK**.
- 5. Turn off the display of *Triangles.*
- 6. Select the "General" option from the list on the left. In the *General* tab, turn off the Auto z-mag and set the *Z magnification* to "10".

7. In the *View* tab, toggle on *View angle* then set the *Bearing* to "30", the *Dip* to "50", the *Looking at point* to "(648700.0, 3984000.0, 2675.0)", and the *Width* to "800". Click **OK** to exit. The resulting view should be similar to that shown in Figure 8.

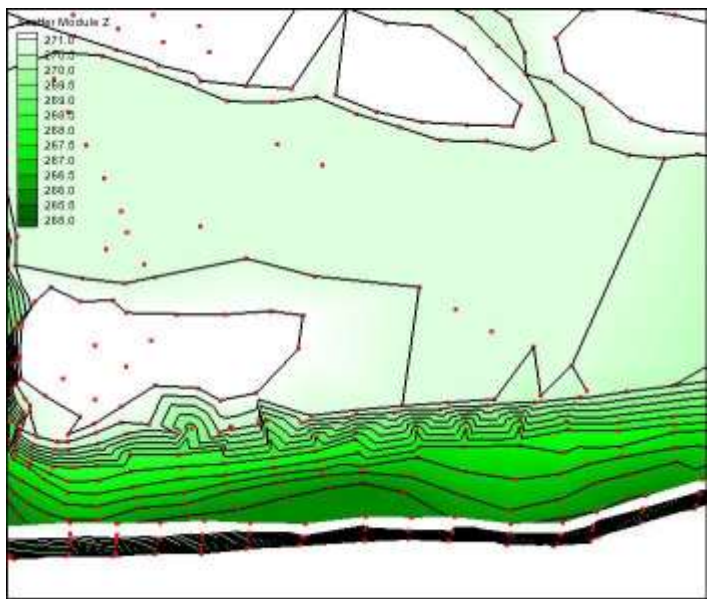

*Figure 8 Angle (oblique) view of contours and points.*

8. Note how the contours tend to connect the vertices of common elevation. However, they connect with very crooked lines. A breakline, connecting vertices with straight lines, can force the triangulation to follow those straight lines.

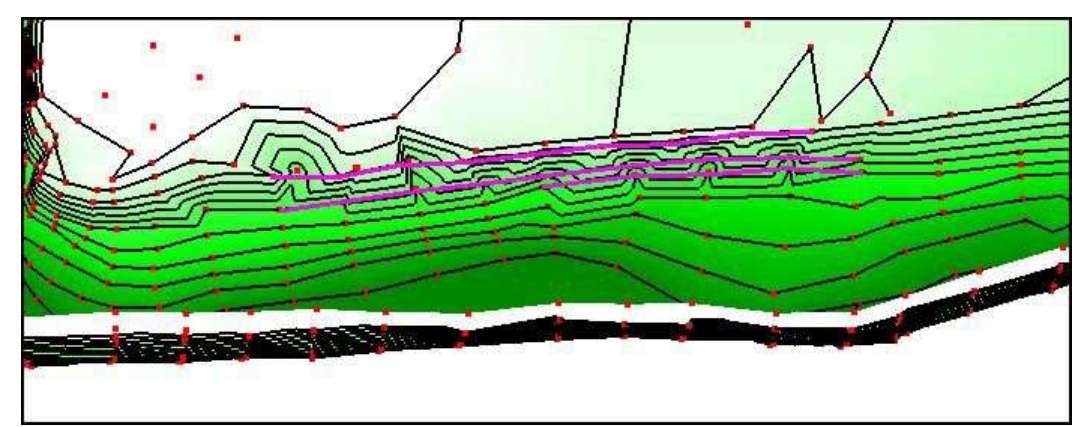

*Figure 9 Connectivity for breaklines on the bank*

- 9. Using the **Create Breakline** tool, add breaklines along the bank of the channel. Do this by clicking on the scatter points with common elevations as shown in Figure 9 (This illustrates three separate breaklines). End a breakline with double clicking on the last point.
- 10. Switch to the **Select Breakline R** tool, select each breakline and right click. From the *Breaklines* drop-down menu, select **Force Breakline.** The screen should now look like Figure 10.

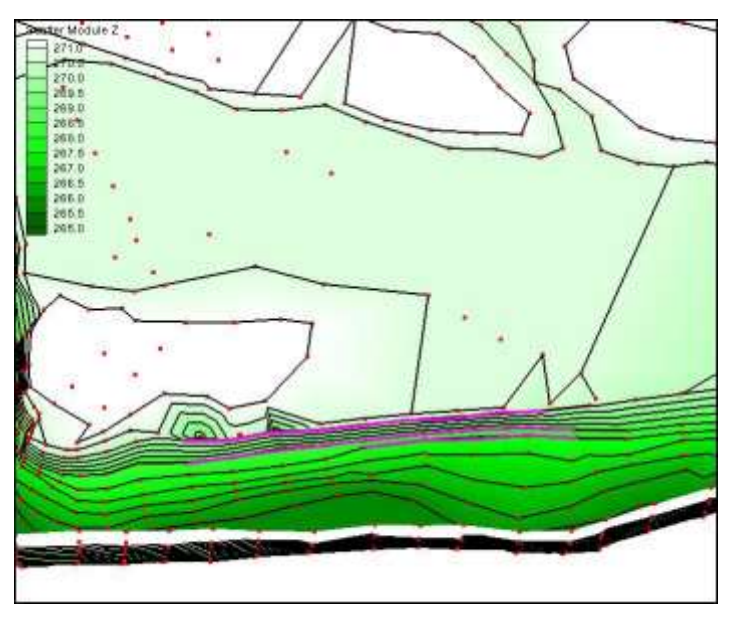

 *Figure 10 TIN with breaklines forced*

11. After the Force breakline command, the breakline can be deleted by using **Scatter Breakline** and **Delete** tools.

These breaklines smoothed out one section of the bank. Users may want to experiment with the 3D view to get a better impression of the surface. More breaklines can be added around the scatter set to force the triangulation in other areas.

Even with the ability to force breaklines, cleaning up an entire survey can still be very time consuming. An updated and cleaned up file of the scatter set has been provided.

- 12. To view the updated surface, select *File* | **Open** .
- 13. In the *Open* dialog, locate and click on the file "cimarron\_updated.sms". If asked to delete existing data, click **Yes.** The final scatter set should be like Figure 11. Users can also display the breaklines in this file to see the 26 created line used for cleanup.

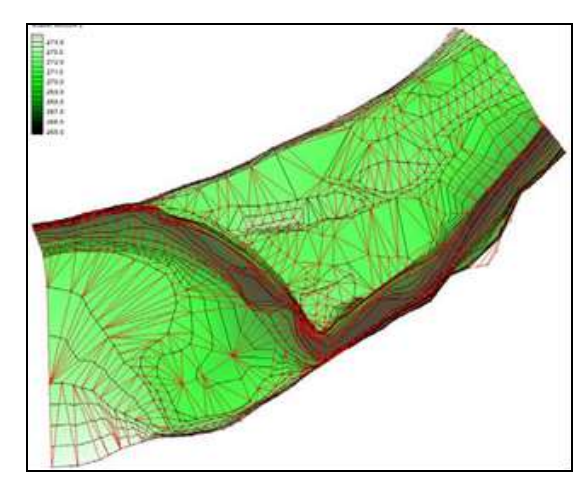

*Figure 11 Clean TIN of the Cimarron River.*

### <span id="page-11-0"></span>**3 Modifying Scatter Sets**

Scatter sets may not represent all the features or the area being modeled and therefore need enhancement. Verifying the TIN with another data source, such as an aerial photo or topographic map can ensure the adequacy of the surface for modeling purposes. Some features may be too small to have been captured in the survey, but still have significant impact on the hydrodynamics of the region. Other features, such as man made structures (embankments or levees) may not have existed at the time of the survey. Remember that features change over time, so verification must include data from the appropriate time period.

Do the following to import the image file:

- 1. Select  $File$  | **Open**  $\mathbb{Z}$ .
- 2. The *Open* dialog will appear. Locate and open the JPEG file "ge\_highres."
- 3. If asked whether to generate pyramids or not, click **Yes.**
- 4. Click on the **plan view**  $\blacktriangleright$  icon to ensure the image is being viewed in plan view to make the image visible.
- 5. Once the image is loaded, users will want to see through the scatter data to see the road. To do this, select *Display* | **Display Options.** In the *Display Options*  dialog, select "Scatter" from the list on the left, and make sure the S*catter* tab is selected.
- 6. Turn off the *points* and turn on the *triangles*.
- 7. Select the *Contours* tabs and set the *Transparency* to "70"%. Click **OK** to exit the *Display Options* dialog. The graphics window should look like Figure 12.

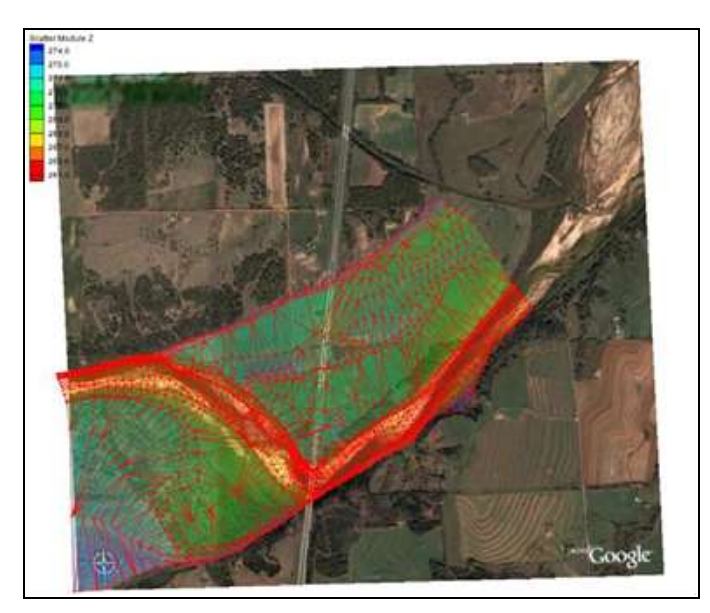

*Figure 12 TIN with background image*

The aerial photo reveals that a roadway cuts through this domain. The survey and TIN surface do not represent the roadway embankment. This may have been intentional, if the study was intended to compare preconstruction conditions to post construction or if a modified structure is desired. In any event, the TIN would require modification to accurately represent the flood plain and the roadway with its embankment. There are several methods available for incorporating a feature into a TIN.

These include:

- 1. Using the stamped feature option in SMS (refer to the Feature Stamping tutorial for details on this process).
- 2. Merge another TIN into the current surface.
- 3. Add vertices at specified points or along feature lines.

The first two options are illustrated in the Feature Stamping tutorial and will not be discussed in this exercise.

#### <span id="page-12-0"></span>**3.1 Adding and Editing TIN Vertices**

Digitization to add points to a scatter set functions in SMS after a surface is created just as when starting out. Using the **Create Scatter point**  $\cdot$  tool, new scatter vertices can be placed at any location simply by clicking at that location. The elevation of the point defaults to the current elevation. Changing the elevation of a newly created point, using the Z edit field, changes the current elevation.

Vertices can also be moved interactively by dragging the individual entities. To prevent accidental edits to scattered vertex locations, SMS includes an option to lock the vertices in the *Vertices* menu.

When adding a structure, such as a roadway embankment, it may be tedious to insert each vertex one at a time. An alternative is to use a feature line. The feature line is an arc in a coverage in the Map module. SMS includes features to convert CAD files or GIS files to feature arcs. Refer to Overview, GIS and Observation tutorials as well as to the section at the end of this tutorial for more description of these processes.

For this exercise, the roadway is a straight line with a constant elevation, so users will simply create the feature arcs interactively. To do this:

- 1. Zoom in to the bottom of the TIN as seen in Figure 13.
- 2. Select the "default coverage" in the Project Explorer this will enable the Map module *toolbox*, and select the **Create Feature Arc** tool.
- 3. Create two arcs as shown in Figure 13. No intermediate points are required at this time.
- 4. Switch to the **Select Feature Arc** tool, and using the **Shift** key select the two arcs.
- 5. Select *Feature Objects* | Transform Feature Objects…
- 6. In the *Transform Feature Objects* dialog, change their elevations to "273" ft using the Z edit field. Click OK.

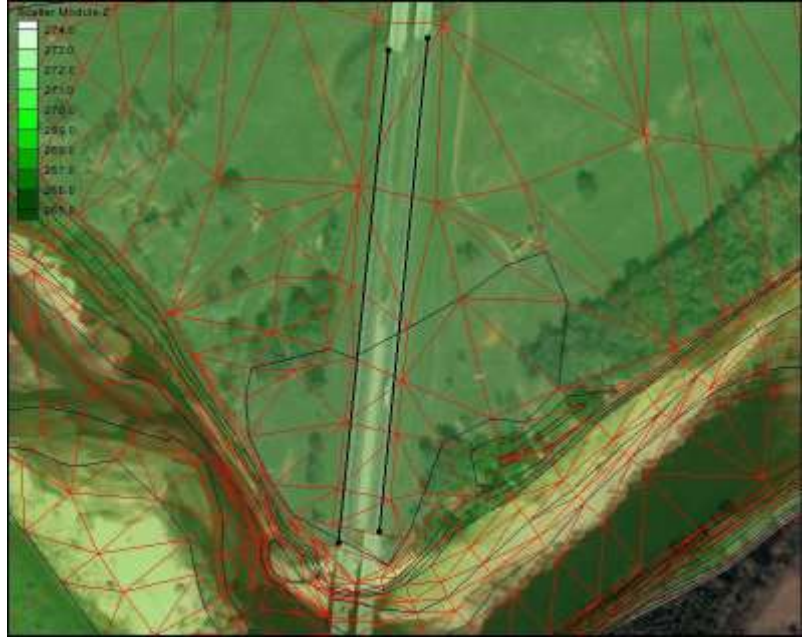

*Figure 13 Arcs along embankment edges*

- 7. With both arcs still selected, right click on either and select **Redistribute Vertices... .**
- 8. In the *Redistribute Vertices* dialog, make sure " Specified Spacing" is the redistribution option and enter an *Average* value of "50" ft. This is the approximate spacing of the vertices in the TIN. It is useful to be consistent with spacing when possible and it is not excessive. The resulting arcs, with their distributed vertices should appear as shown in Figure 14. Click **OK***.*
- 9. Right-click on the "default coverage" in the Project Explorer and select the  $Convert \vert \textbf{Map} \rightarrow 2D$  **Scatter** command.
- 10. In the *Map → Scatter* dialog, make sure *Arc elevation* is selected as the *Scatter Point Z-Value Source* and click **OK**. SMS creates a new scatter set, with breaklines along the arcs. (Note that there are other options to provide z values for the newly created points. This gives the user more flexibility.)
- 11. Select the newly created scatter set in the Project Explorer.
- 12. Select *Scatter* | **Merge Sets**. The *Merge Scatter Sets* dialog will appear. Select the toggle next to both scatter sets and click OK. A new scatter set is created that includes points and breaklines along the edges of the roadway embankment. (Note: refer to the Feature Stamping Tutorial to learn more about the merging options.)
- 13.After the *Merge Report* appears, click **Close.**

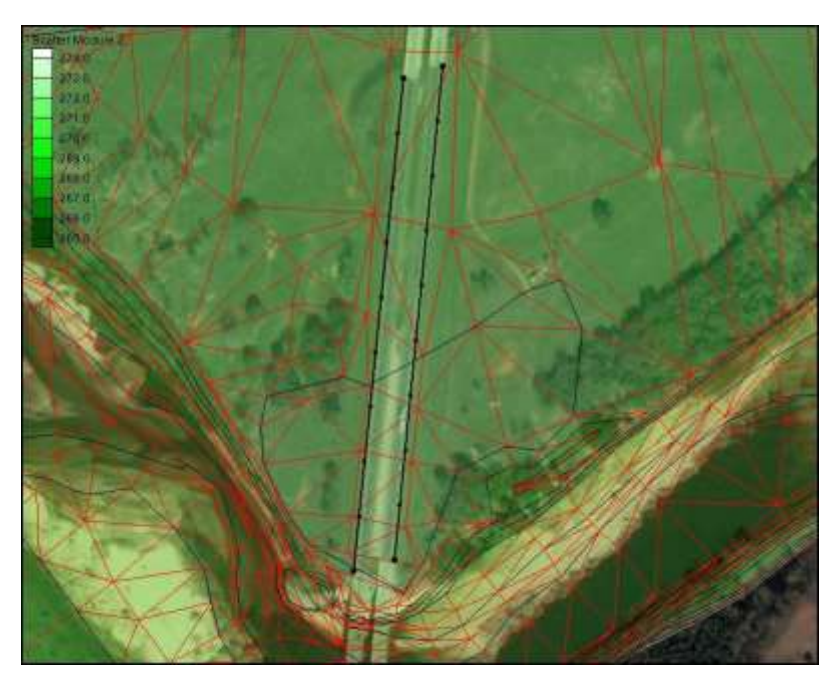

 *Figure 14 TIN with additional inserted points*

# <span id="page-14-0"></span>**4 Exporting to Tabular Data**

TIN data can be exported into a tabular format from SMS for use in other software. To export the existing data:

- 1. Select *File* | **Save As…** The *Save As* dialog will appear. Save the file as "cimarron\_updated\_tabular" and change the type to *Tabular Data files*.
- 2. In the *Export Tabular File* dialog, change the *Number of Columns* to "4".
- 3. In the first column, click on the *Data…* button to open the *Format Column Data* dialog. Change the *Data Type* to "Vertex Id" and click **OK**.
- 4. In second column, click on the *Data…* button to open the *Format Column Data* dialog, and change it to "x location" under *Dataset to Export*. Similarly change the third column to "y location" and the fourth column as "elevation".
- 5. Toggle on *column headings.*
- 6. Change the headings to "Vertex Id", "X", "Y" and "elevation" respectively. Click **OK** to exit dialog.

### <span id="page-14-1"></span>**5 Filtering Data in large files**

Sometimes available data can be rather large which could result in time consuming processing. In the case where the available data is too large to effectively process, SMS provides different ways to filter certain data points that are not important for later simulations.

For this part of the tutorial, a set of evenly distributed cross section data points are defined in the file "Raster-in.xyz" and these data points will be read into SMS using two types of filter options.

#### <span id="page-15-0"></span>**6 File Import Filter Options**

Input date files can be large. They may have higher resolution that is needed or cover a larger area that is needed for a specific project. In those situations, it is useful to limit the data imported into SMS. SMS provides options to perform this filtering. Before importing the file, change the display options to show the points.

- 1. Select *File* | **Delete All** to clear out the data in SMS. When a prompt asks whether or not to continue, select **Yes.**
- 2. Select *Display* | **Display Options.** The *Display Options* dialog will appear.
- 3. Turn off the toggle *Show option pages for existing data only*.
- 4. Select "Scatter" from the options on the left. In the *Scatter* tab, make sure *Triangles* are off and *Points* are on.
- 5. Click on the red square next to *Points* to change the symbol attributes. Change the symbol from a square to a circle and increase the size to "8". Click **OK**.
- 6. Toggle on *Use contour Color Scheme* for the *Points.*
- **7.** Set the inactive color to a purple or magenta color, by clicking the colored square. This will cause the *Color* dialog to appear. Choose the color, then click **OK.**
- 8. Click **OK** to exit the *Display Options* dialog.

Now, users will import the "Raster-in.xyz" file multiple times to illustrate the options. First, to import the entire file:

- 1. Select *File* | **Open**  $\mathbb{Z}$ . This will bring up the *Open* dialog.
- 2. Open the file "Raster-in.xyz".
- 3. The first step of the *File Import Wizard* gives users the option to specify delimiters and specify a starting point for importing. Make sure *Space* is toggled on, under *Set the column delimiters.* The defaults are fine for this dataset, so click on the **Next** button.
- 4. Ensure the *SMS data type:* option is set to *Scatter Set*. This tells SMS to bring these points into the program as scatter points. Note also that the toggle is set to have SMS triangulate the points into a TIN. Triangulation is not needed for this tutorial so it can be toggled off.
- 5. Click the **Finish** button. SMS reads in the raster data and converts each point to a scattered vertex. This may take a few minutes due to the fact that there are over
- 6. 561000 points in this dataset. (Figure 15)
- 7. Repeat steps 1-4 to read in the "Raster-in.xyz" file again but this time with filtering. Users will compare the two resulting scatter sets to understand the differences made by filtering. The data will be loaded as "Raster-in (2)
- 8. In step 2 of the *File Import Wizard*, click on the **Filter Options** button. The *File Import Filter Options* dialog will appear. The different options allow for only certain sections of the data to be read into SMS. Sections can be read into SMS in 3 different ways:

• nth Point. This option allows only the nth points to be selected, n being any positive whole number. The whole area will be read into SMS but will be less dense and easier to work with if the file is significantly big.

• Area. This option can be used when only a section of the data is needed. A rectangle of data will be selected with specified X and Y coordinates.

• Grid. This option is similar to the filtering by nth point except that it is done on a grid basis.

- 9. In the *File Import Filter Options* dialog, choose *nth point* as the *Filter Type* and import every 4th point by typing "4" in the edit box. Click **OK** to exit dialog.
- 10. Click the **Finish** button. SMS will create the second scattered dataset. Its display will appear almost identical to the other one. (Figure 15)

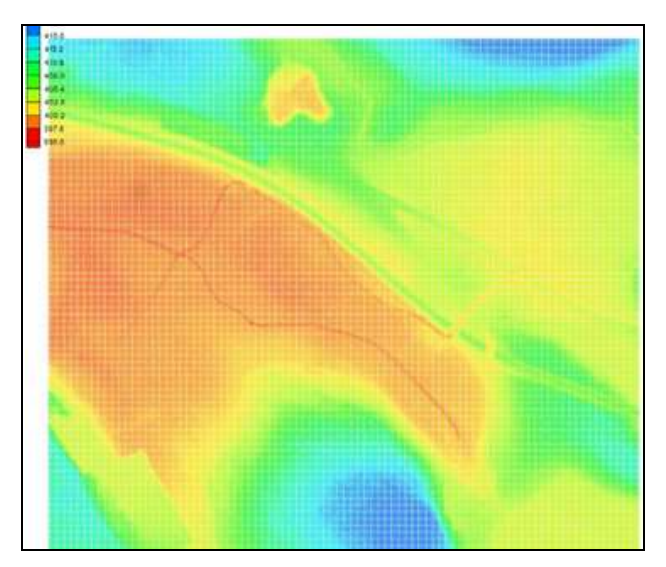

*Figure 15 Scatter set for raster data*

Once the file has been loaded two times, make sure that both scattered datasets are turned on (toggle boxes next to each should be checked), and that "Raster-in" is selected. Zoom in to the top left corner of the dataset. The purple or magenta points are the filtered data. Only those exist in the filtered set. The unfiltered scattered dataset includes all of the points.

### <span id="page-17-0"></span>**7 Filtering based on Angle**

Now users will investigate another filtering option that is available after a file has been imported into SMS.

- 1. Uncheck the toggle next to the filtered dataset "Raster-in (2)" to turn it off.
- 2. Select the "Raster-in" scattered dataset in the Project Explorer to make it active and frame the data.
- 3. Select the **Triangulate** command in the *Triangles* menu. These filtering options operate on the TIN and therefore require triangulation.

Another way to filter data involves the removal of redundant data. This data does not add any details to the TIN surface. For example, when a point lies in the plane of all the surrounding points, no new features are represented and that point is superfluous.

In the next filtering option, the user can specify a tolerance angle. Each data point is checked to see if it is within that tolerance of being flat. (Note: a dot product of the "normal vectors" is used to determine this - see Figure 16). Vertices that are deemed to be redundant are deleted.

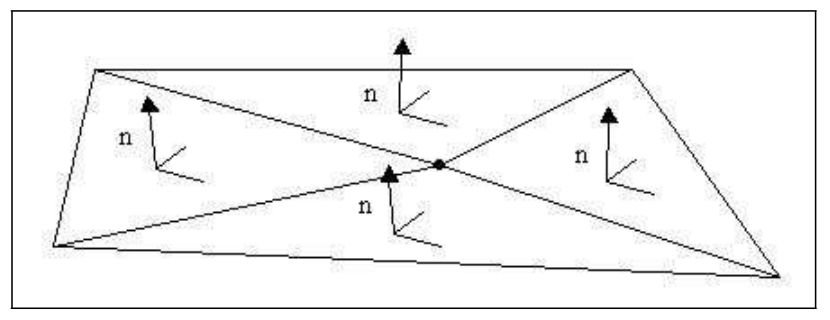

 *Figure 16 Triangles with relatively same normals*

To filter based upon normal angle:

- 1. Users may want to save a copy of the dataset that has not been filtered.Therefore, it is a good idea to create a copy, and filter the copy. To do this, right-click on the "Raster-in" dataset and select **Duplicate**. Select the duplicate and rename it set to "Raster-in - 2 degree filter"
- 2. Select *Data* | **Filter…** The *Filter Options* dialog will appear.

3. Change the *Filter angles* to "2" degrees and click **OK**. It might take a little while for the all data points to be found and deleted. In this case around 50,000 points can be deleted. This represents about 9% of the total. (Note: SMS retriangulates the remaining points, so any editing of the TIN users may have performed on the original will be lost.) The screen should now look like Figure 17. Notice the blank spaces where the data has been deleted.

When the *Filter Report* appears, informing users how many points have been deleted, select **Close.**

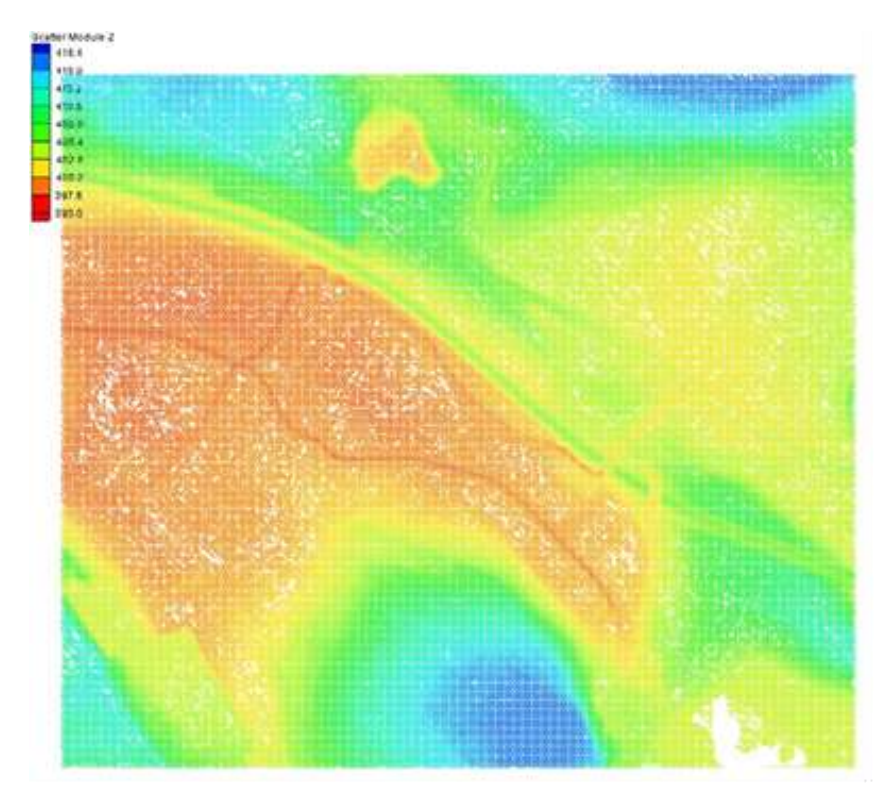

*Figure 17 Scatter set after filtering by angles*

# <span id="page-18-0"></span>**8 Converting DXF files to Scatter Data**

SMS can import many files generated by other software in their native format. One of the files that can be imported are DXF files (AutoCAD files) which are vector drawing data used for background display or for conversion to feature objects.

For this part of the tutorial, the file stmary.dxf will be imported into SMS as a scatter dataset.

To import the "stmary.dxf" file:

- 1. Select *File* | **Delete All** to clear out the data in SMS. Click **Yes** when prompted.
- 2. Select *File*  $\vert$  **Open**  $\mathbb{Z}$  to bring up the *Open* dialog.
- 3. Open the file "stmary.dxf". Notice that in the Project Explorer there is a

"CAD Data" section with a set of contours. The Main Graphics window displays those contours.

- 4. In order to convert CAD data to scatter data, it needs to be changed to Map Data.
- 5. To do this, right-click on "stmary.dxf" under "CAD Data" in the Project Explorer and select *Convert*  $|\text{CAD} \rightarrow \text{Map}$  from the drop-down menu. Click **OK** in the *Clean Options* dialog.
- 6. There will be a new coverage named "CAD" created. Select this coverage to make the Map Module active.
- 7. Right-click on the "CAD" coverage and select *Convert* | **Map**  $\rightarrow$  **2D Scatter** from the menu.
- 8. In the  $Map \rightarrow$  *Scatter* dialog, leave everything unchanged and click OK. SMS does a duplicate point check as it creates the scattered dataset. Since the spacing of the points along the contours in the CAD data is fairly high resolution. This process takes a few minutes.
- 9. Zoom in to the top west part of the scatter set in order to better see scatter points and scatter breaklines. Turn off the "CAD" map coverage in order to see the scatter set better.

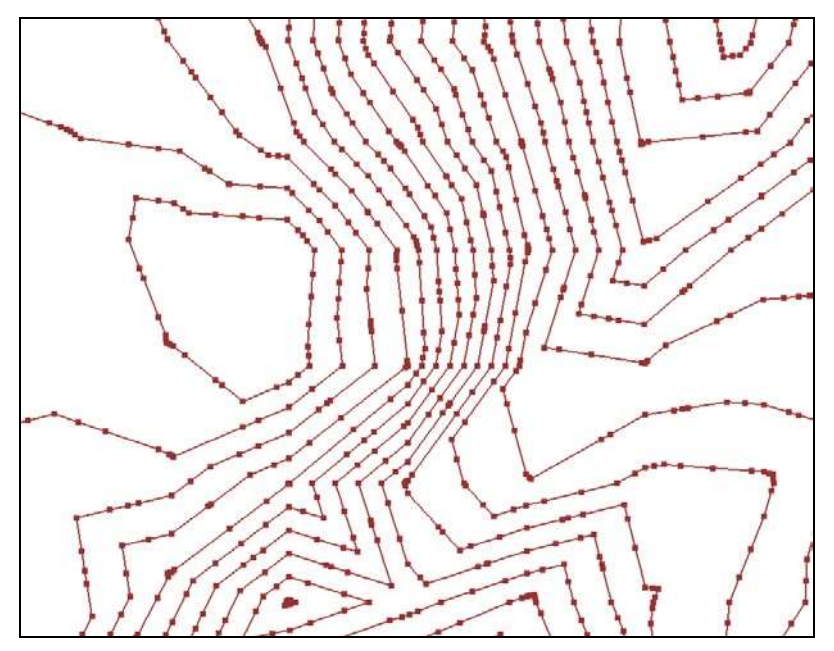

*Figure 18 Scatter points and breaklines*

#### <span id="page-20-0"></span>**9 Breaklines**

In some situations, agencies provide data that includes scatter breakline information. Since these breaklines generally improve surface representation SMS supports a few standard file formats for breaklines. This section illustrates how to import this data.

For this part of the tutorial, the file stmary.csv will be imported into SMS as a scatter dataset.

To import the "stmary.csv" file:

- 1. Select *File*  $\vert$  **Open**  $\mathbf{F}$  to bring up the *Open* dialog.
- 2. Open the file "stmary.csv". Since this is a commas separated values file, it may be interpreted in a variety of ways. SMS will ask for a format in the *Open File Format* dialog. Select the *Use Import Wizard* option and click **OK**.
- 3. In the *File Import Wizard*, click **Next** in step 1.
- 4. In Step 2, make sure that the SMS data type is set to "Scatter Set". In the *File preview* window, change the mapping of the fourth column to "Breakline". This will open up the *Scatter Breakline Options* dialog.
- 5. Toggle on *Tags* and then turn on *Continue* and *End*. Change *Start* to "1", *Continue* to "2" and *End* to "4". (Note: there are other options for defining breaklines in tabular data. These include named breaklines, for which each breakline has a specific name. When name changes, SMS starts a new breakline. If name is blank the vertex will not be in a breakline).
- 6. Click **OK** to close the *Scatter Breakline Options* dialog. Then click **Finish.**

When SMS reads the survey file, it creates a new scattered dataset that could be combined with the scattered dataset from the CAD file. Both sets include breaklines to ensure the TIN surface is true to the original surface.

#### <span id="page-20-1"></span>**10 Conclusion**

This concludes the TIN tutorial. Users should now be familiar with some of the features that SMS provides for importing and editing the TIN Data. Users may continue to experiment with the interface or they may exit the program.

To exit SMS at this point, do as follows:

- 1. Choose *File |* **Exit**.
- 2. If asked to save, click the **No** button, as the file should already be saved.